## Passo a passo para realizar assinatura digital (TOKEN) em documento pdf para o

## Adobe Acrobat Reader DC Versão: 2019.021.20061

OBS: é recomendável a utilização de versões mais recentes do Adobe em Português.

## - Com o Token conectado ao computador, abrir o documento em pdf com o Adobe Acrobat Reader e clicar em ferramentas.

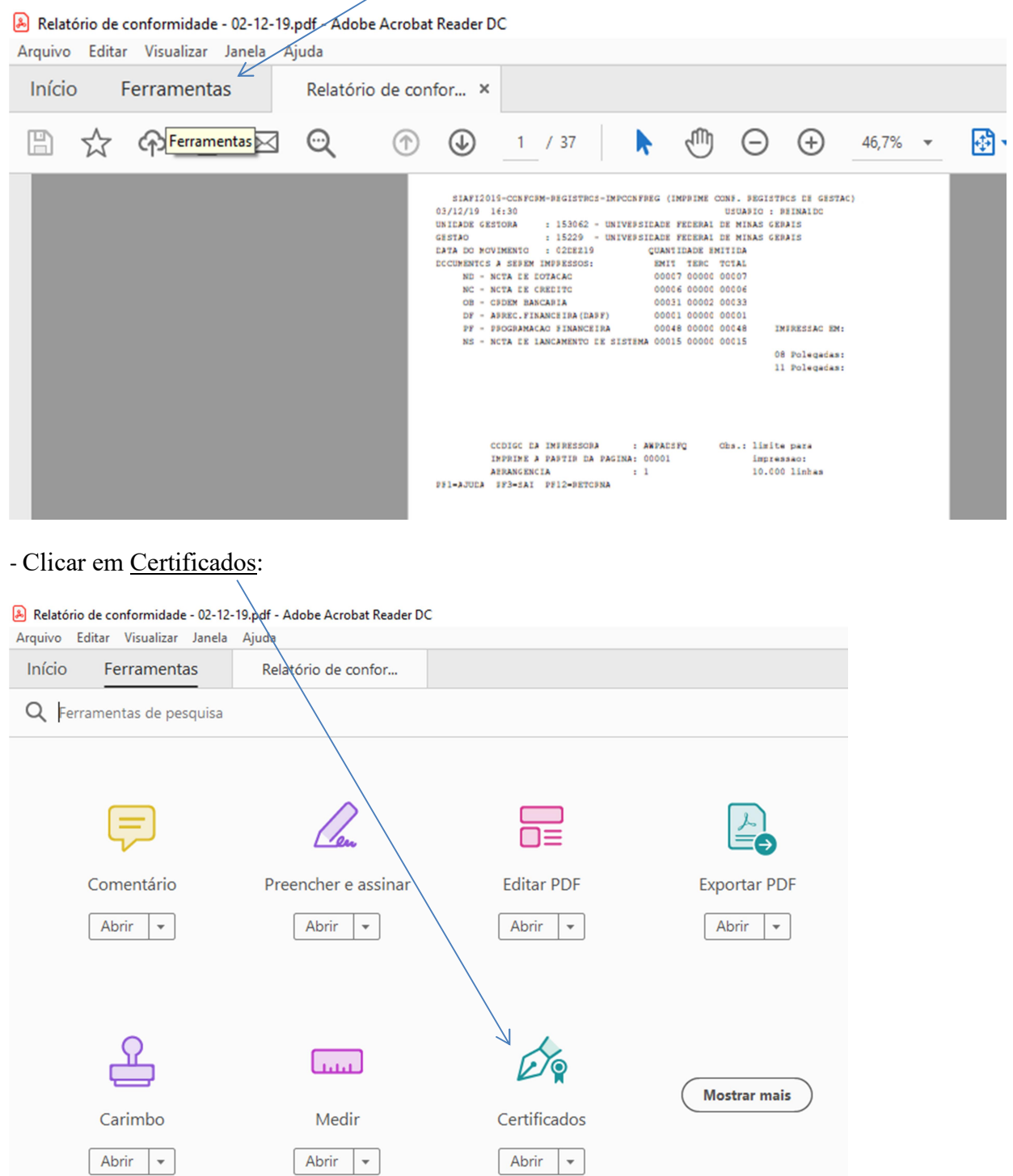

## - Clicar em assinar digitalmente:

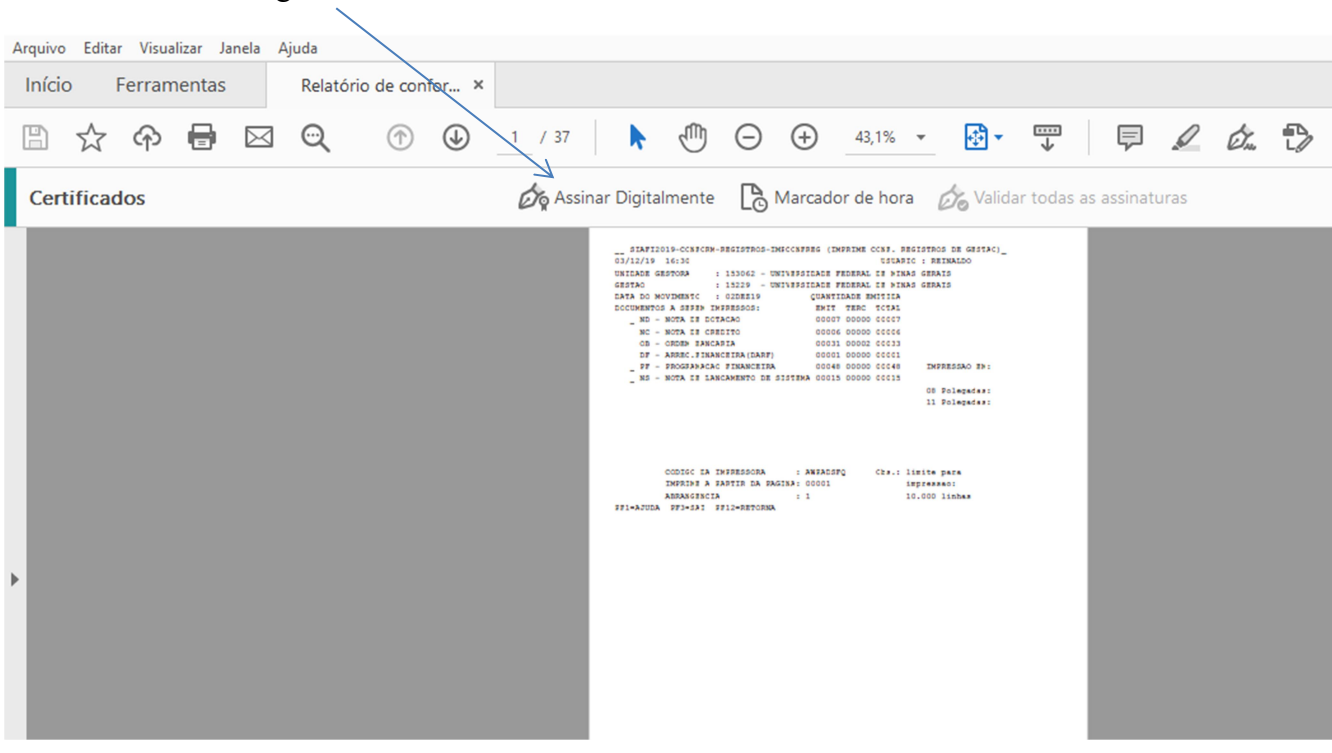

- Ao aparecer a mensagem a seguir, ler as orientações e clicar em ok:

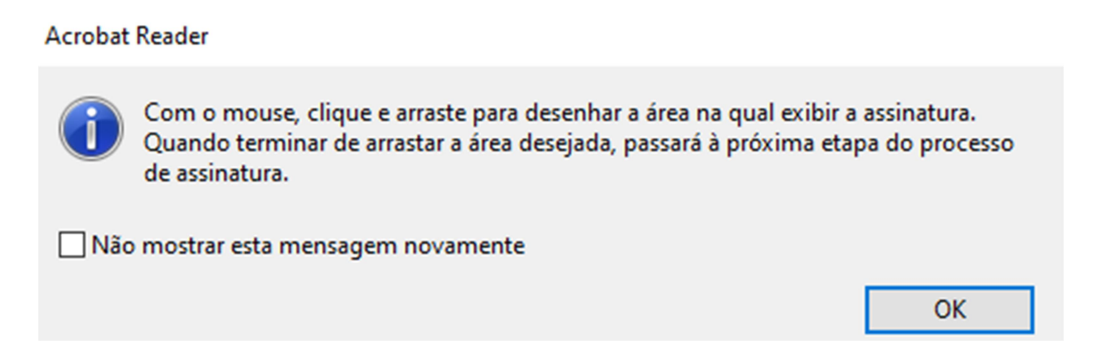

- Seguindo as orientações da mensagem anterior, com o cursor, clicar e arrastar para criar a área onde será exibida a assinatura,

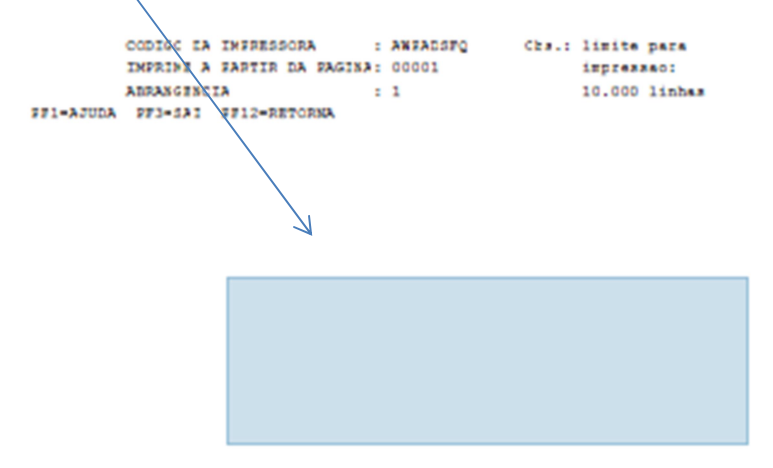

- Abrirá uma tela com as opções de IDs digitais, selecionar o ID de quem for assinar e clicar em "continuar".

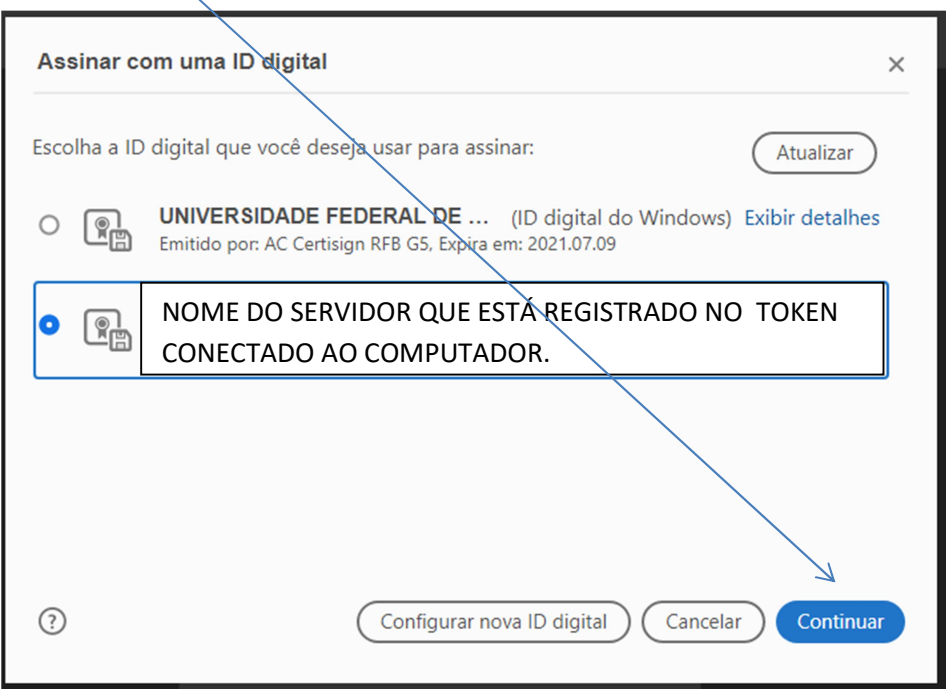

- Abrirá uma nova tela, caso queira que o documento seja bloqueado para evitar alterações, clicar em "bloquear o documento depois de assinar", logo após em assinar.

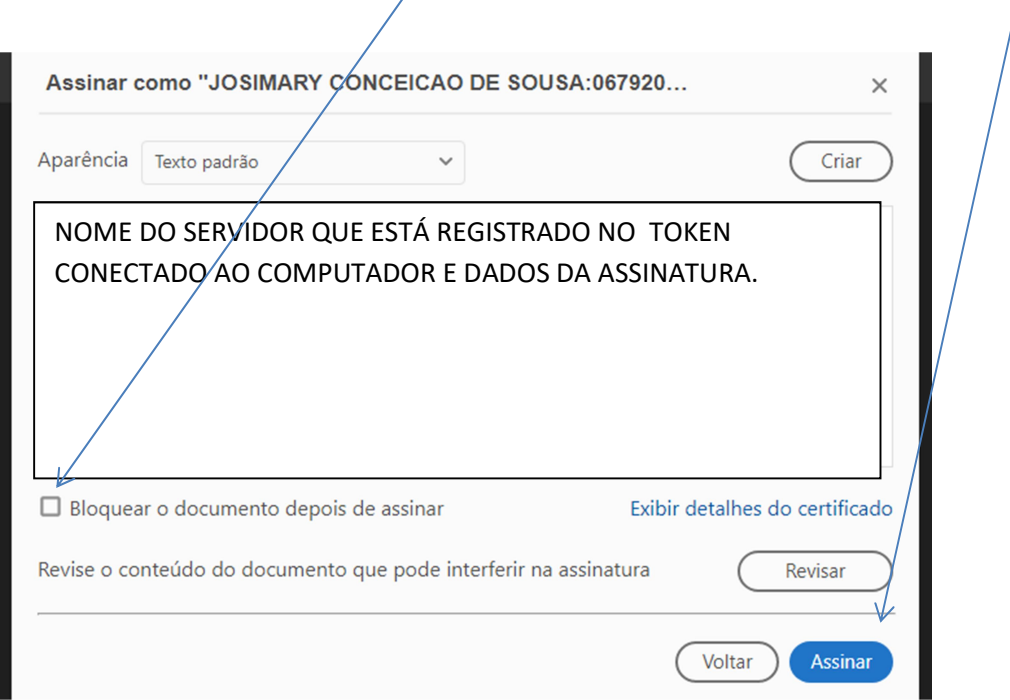

- Caso o documento precise de mais de uma assinatura, não pode ser bloqueado. Quando bloqueado, não é possível assiná-lo novamente. O ideal é que a última pessoa a assinar bloqueie o documento para que não sejam permitidas mais alterações.

- Abrirá a tela para salvar o novo documento com a assinatura. Selecione o local onde será salvo, altere o nome e clique em salvar. Caso seja assinado por mais de uma pessoa, o documento deve ser salvo, sempre que for realizada uma nova assinatura, com o mesmo nome para substituir o anterior.

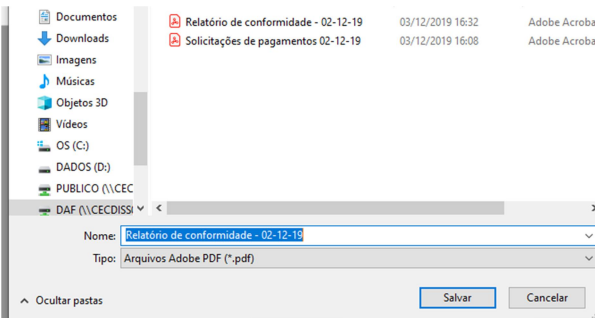

- Será aberta uma caixa para colocar a senha do Token, digitar a senha e clicar em ok.

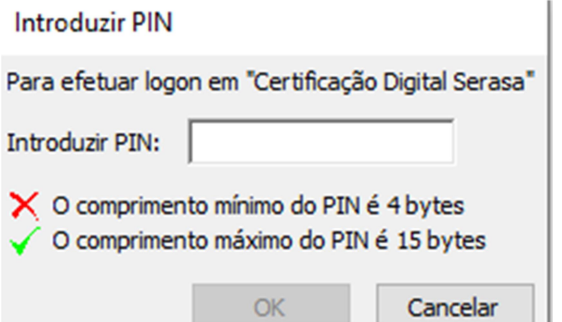

- Caso abra a mensagem a seguir, clicar em cancelar:

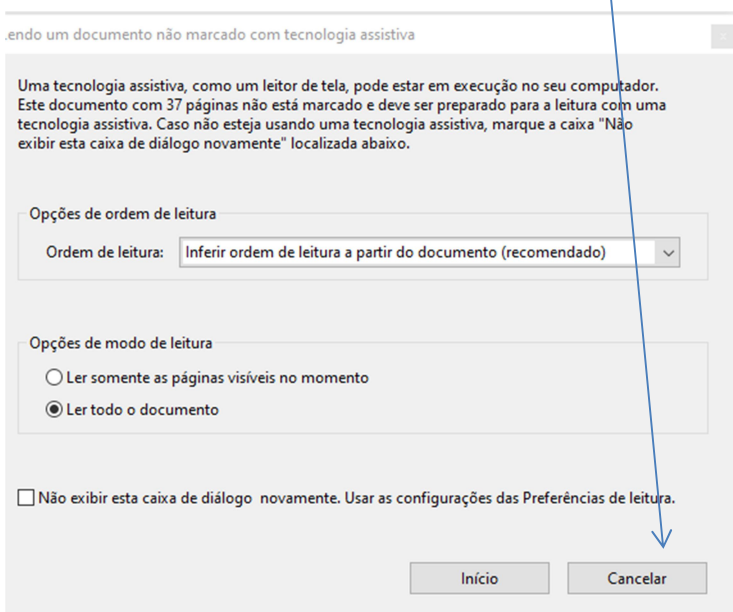

- A assinatura será exibida no documento.